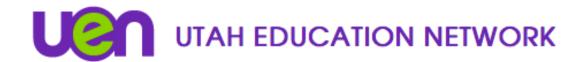

## **Cisco Web App Getting Started Guide for Guests**

1. Go to https://avc.uen.net
Select "Join Meeting"

Cisco Meeting Server
web app

Join meeting, anywhere, anytime

Version matter PR 4529
0 2020 Cisco and/or its affiliates. All rights reserved.

2. Change your display name by selecting the pencil icon.

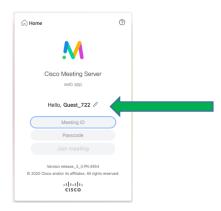

3. Enter the Meeting ID and Passcode (if applicable) provided by your institution.

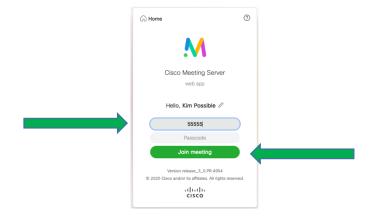

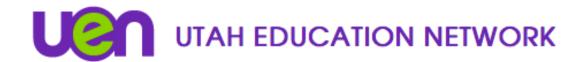

4. Your browser may bring up a dialogue box that will ask for permission to access your camera and microphone. Select "Allow". (See example below.) \*If you select "Never" or "Don't Allow", you will not be able to share your camera while using the Cisco Web App.

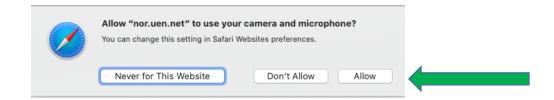

- 6. To check your settings, click the gear icon ( ) . Select your preferred camera and microphone from the drop-down menus.
- 7. Select "Join Meeting"

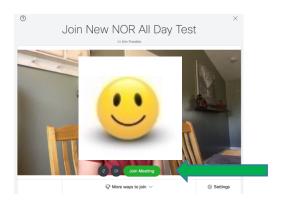

\*\*For assistance using the Cisco Web App or to test your connection, please call the UETN Operation Center at 1-800-863-3496, opt. 1. For additional training, please call UETN Logistics at 1-800-863-3496, opt. 2.\*\*